平成 29 年 3 月 9 日

OTP 利用者におけるマルチペイメント取引時の認証方式の変更内容

OTP 利用者におけるマルチペイメント取引時の認証方式の変更内容は下記のとおりです。 また、ワンタイムパスワード未利用者は今まで通りの認証で変更ありませんが、年末・年始に発生 しましたマルチペイメント取引の不正にも有効であることから、未利用者はワンタイムパスワード の利用をお願いします。(無料)

1.提供開始日時

平成29年3月13日(月)7:00

2. 個人 IB の取引ごとの認証方式の一覧

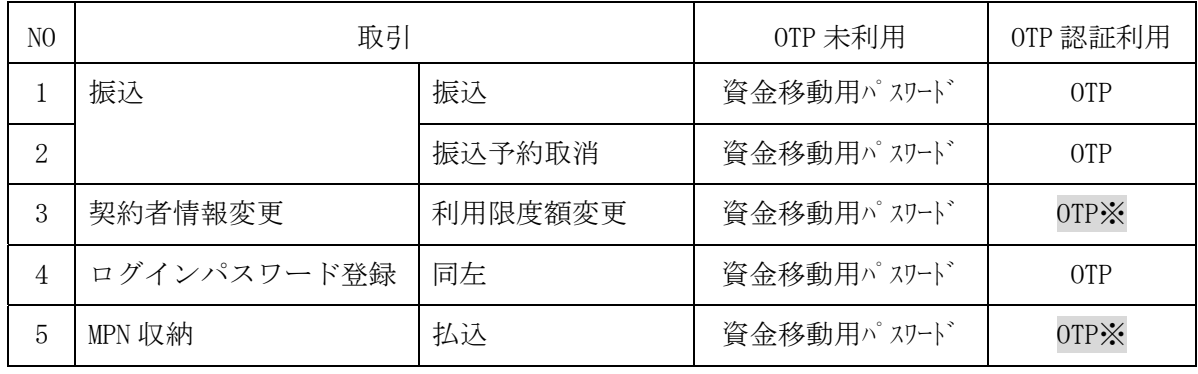

※今回変更となる認証(資金移動用パスワードから OTP に変更)

3. 法人 IB の業務ごとの認証方式の一覧

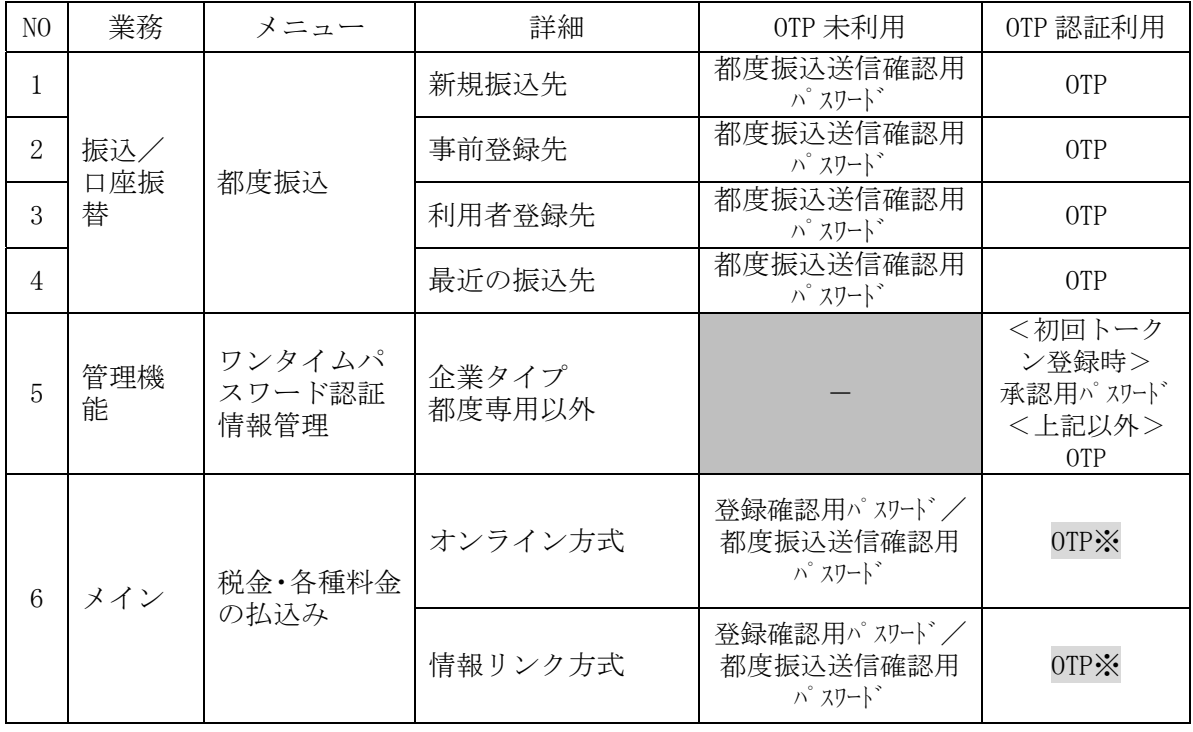

※今回変更となる認証(都度振込送信確認用パスワードから OTP に変更)

#### 平成28年度インターネットバンキング機能改善内容

平成28年度個人IB機能改善内容は下表のとおりで、平成29年3月13日(月)7:00より 利用可能となります。

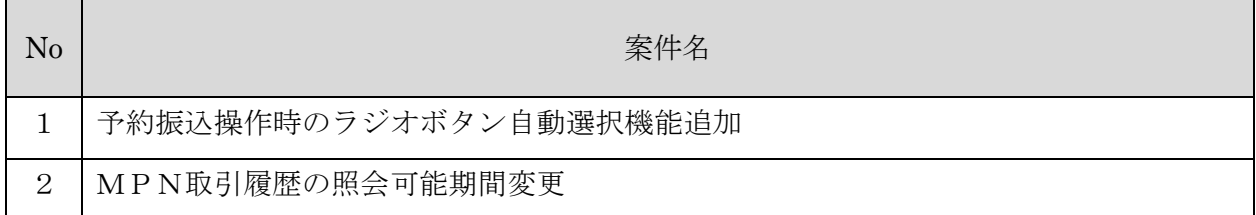

#### 1.予約振込操作時のラジオボタン自動選択機能追加(個人 IB のみ)

(1)対応内容

振込指定日を入力し予約振込を行う際に、ラジオボタンを初期値「本日振込」から「予約振 込」に変更するのを気付かずに「本日振込」となってしまう事象を回避するため、以下のとお り仕様を変更する。

- イ.「予約振込」の日付項目を入力すると、ラジオボタンが「本日振込」を選択されたとして も、「予約振込」を選択された状態とし、予約振込として取り扱う。振込指定日の入力を優 先する。
- ロ.「予約振込」の日付項目が入力されている状態で「本日振込」のラジオボタンを選択する と、「予約振込」の日付項目を自動で削除する。
- ハ.モバイルについて、ラジオボタンを自動で選択させることができないため、予約振込の日 付が入力されており、本日振込が選択されている状態で「次へ」ボタンを押した場合、エラ ーとし、エラーメッセージを表示する。
- (2)対象チャネル

ブラウザ/スマートフォン/モバイル

### (3)画面イメージ

イ.ブラウザ

# 【エンドユーザ機能 振込業務 金額等入力画面】

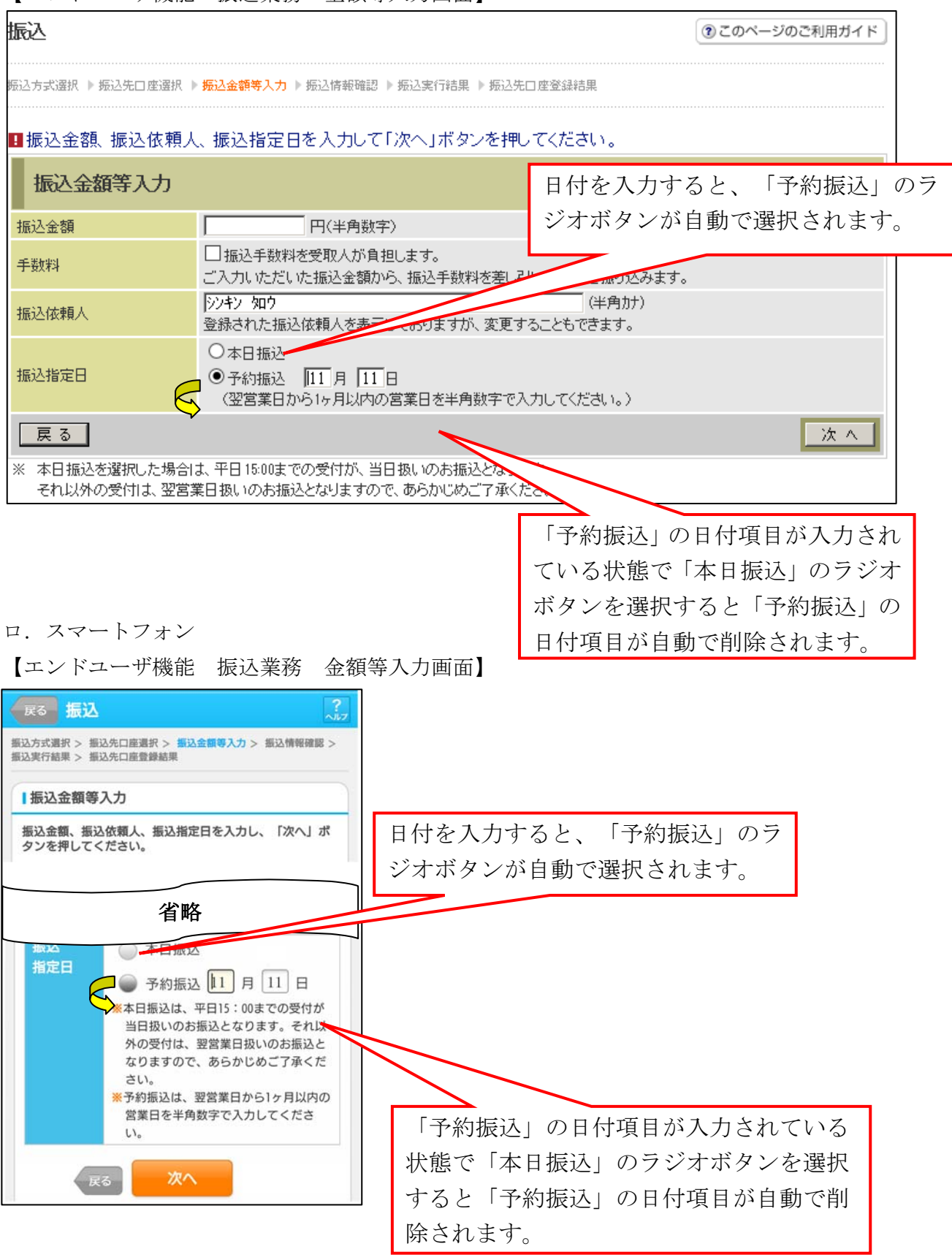

ハ.モバイル

【エンドユーザ機能 振込業務 金額等入力画面】

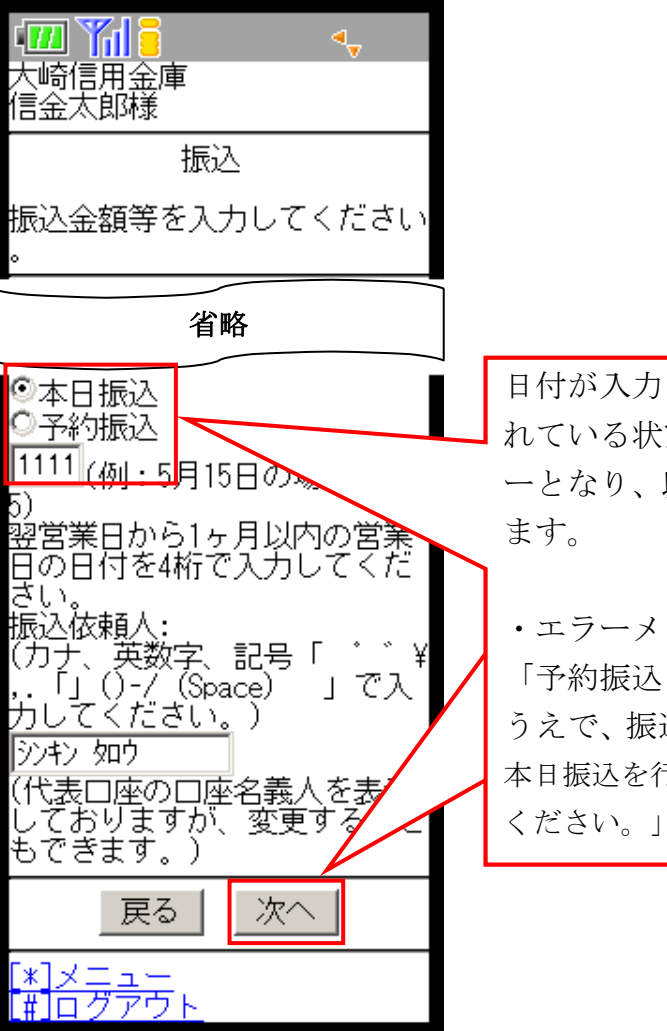

日付が入力されており、「本日振込」が選択さ れている状態で、「次へ」ボタンを押すとエラ ーとなり、以下のエラーメッセージが表示され

・エラーメッセージ

「予約振込を行う場合は、予約振込を選択した うえで、振込指定日を入力してください。また、 本日振込を行う場合は、振込指定日を入力しないで

## 2.MPN取引履歴の照会可能期間変更(個人・法人 IB 両方)

(1)対応内容

振込業務の取引履歴照会と比較してMPNの取引履歴照会可能期間が短いことから、取引履 歴照会可能期間を拡大する。

・照会可能期間

現在の1ヶ月間から3ヶ月間に拡大する。

- (2)対象チャネル ブラウザ/スマートフォン/モバイル
- (3)画面イメージ

(イ)ブラウザ/スマートフォン 【エンドユーザ機能 取引履歴照会 照会条件入力画面】

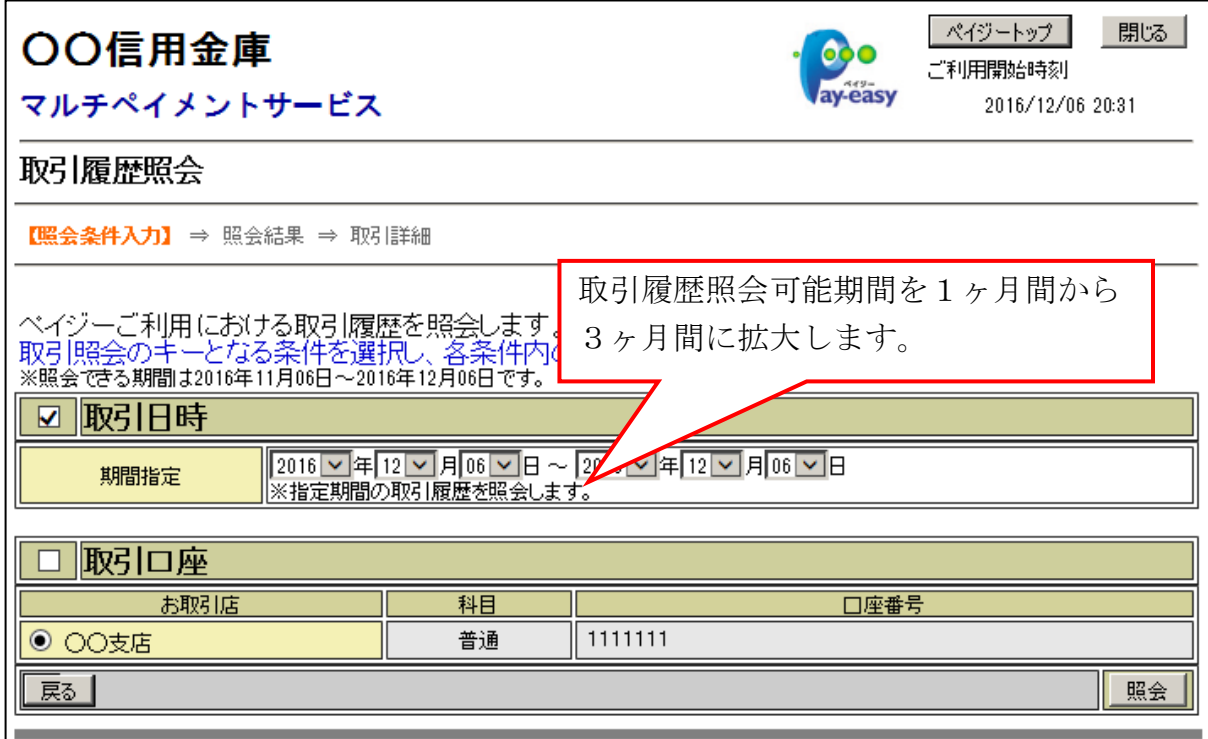

(ロ)モバイル

【エンドユーザ機能 取引履歴照会 照会条件入力画面】

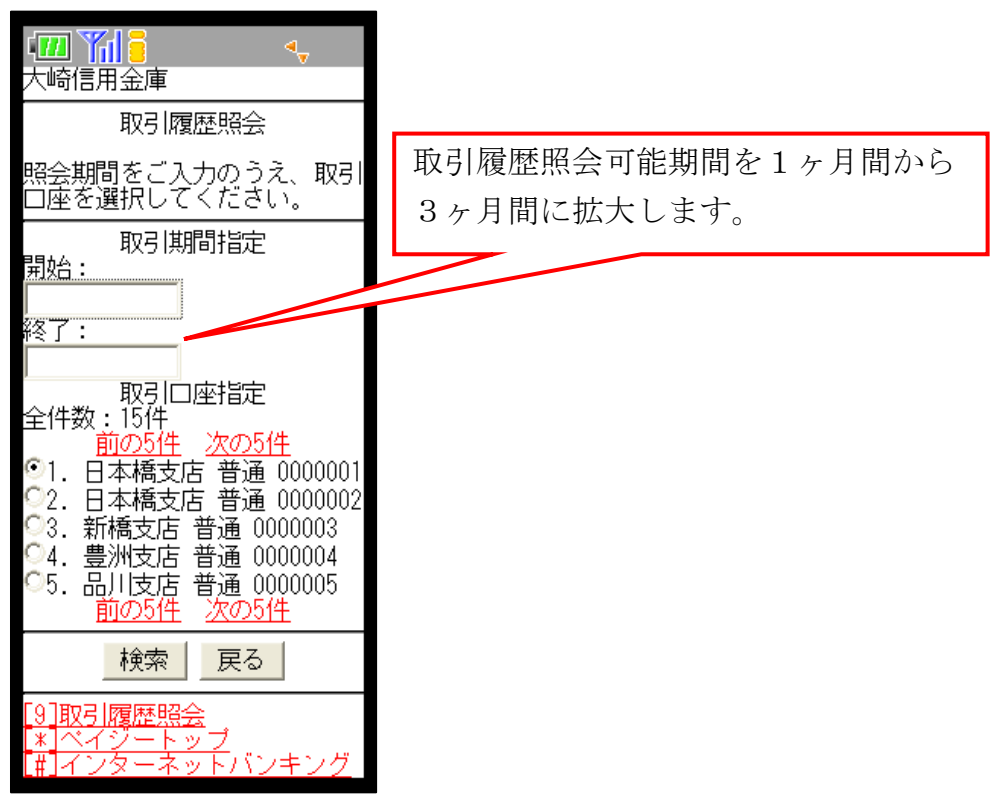

以 上